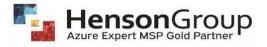

# How to get Reader access of customer's environment on PAL@hensongroup.com?

## Partner Admin Link (PAL)

Partner Admin Link (PAL) is a capability for Azure that partners can use to track their influence automatically and precisely on Azure services consumed by customers. PAL enables Microsoft to identify and recognize partners who drive Azure customer success. Using Partner Admin Link (PAL), partners can associate their partner network ID with the credentials used for service delivery.

## Link to a Partner ID

Follow the steps below to link Partner ID.

1. Sign in to the Azure portal as the subscription owner, and click on **subscriptions** on the homepage or search for **subscriptions** in the Search box at the top.

| Microsoft Azure                                                                                                    | $\mathcal P$ Search resources, services, and docs (G+/)                      |                                                            | E 🖟 🖉 🐵 🛛 🗟 📃 🔤                  |  |
|----------------------------------------------------------------------------------------------------|------------------------------------------------------------------------------|------------------------------------------------------------|----------------------------------|--|
| »<br>+<br>▲<br>Ⅲ<br>★                                                                                                    | Azure services<br>+<br>Create a<br>resource<br>Subscriptions<br>Management + | Rep + support Azure Active All resources Service providers |                                  |  |
| ■<br>②<br>③<br>④<br>③<br>③<br>③<br>③<br>③<br>③<br>③<br>③<br>③<br>③<br>③<br>③<br>③                                                                                                    | Recent Favorite Name Pay-Re-You-Go                                           | Type<br>Subscription                                       | Last Viewed<br>a few seconds ago |  |
| <ul> <li>₽</li> <li></li> <li>&lt;</li></ul> | See all Navigate Subscriptions Resc Tools                                    | Surce groups All resources                                 | Zi Dashboard                     |  |

2. Click the subscription where you want to grant access.

| ≡ Microsoft Azure                                   | ₽ Search resources, services, and docs  | (G+/)                                                          | D 🖓 Q        | © ₽ —           | 9               |
|-----------------------------------------------------|-----------------------------------------|----------------------------------------------------------------|--------------|-----------------|-----------------|
| Home >                                              |                                         |                                                                |              |                 |                 |
| Subscriptions                                       | \$ ···                                  |                                                                |              |                 | ×               |
|                                                     |                                         |                                                                |              |                 |                 |
| 🕂 Add 📋 Manage Policie                              | es 📒 View Requests 🐵 View eligible      | subscriptions                                                  |              |                 |                 |
|                                                     | Subscriptions == global filter My       | ole == <b>all</b> Status == <b>all</b> <sup>+</sup> Add filter |              |                 |                 |
| Subscription name $\uparrow_{\downarrow}$           | Subscription ID $\uparrow_{\downarrow}$ | My role ↑↓                                                     | Current cost | Secure Score ↑↓ |                 |
| Pay-As-You-Go                                       |                                         | Owner                                                          | \$0.00       | ÷               |                 |
|                                                     |                                         |                                                                |              |                 |                 |
|                                                     |                                         |                                                                |              |                 |                 |
|                                                     |                                         |                                                                |              |                 |                 |
|                                                     |                                         |                                                                |              |                 |                 |
|                                                     |                                         |                                                                |              |                 |                 |
|                                                     |                                         |                                                                |              |                 |                 |
|                                                     |                                         |                                                                |              |                 |                 |
|                                                     |                                         |                                                                |              |                 |                 |
| 4                                                   |                                         |                                                                |              |                 | Þ               |
| < Previous Page 1<br>https://portal.azure.com/#home | ✓ of 1 Next > Showing 1 to 1 c          | f 1                                                            |              |                 | 🖗 Give feedback |

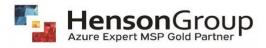

## 3. Click Access control (IAM).

| Home > Subscriptions > Pay-As-You-G          | 0                                                                                                    |                                                         |          |
|----------------------------------------------|----------------------------------------------------------------------------------------------------|---------------------------------------------------------|----------|
| Register Pay-As-You-Go   Act                 | cess control (IAM) …                                                                                                    |                                                         | ×        |
|                                              | $+$ Add $\ \ \ \ \ \ \ \ \ \ \ \ \ \ \ \ \ \ $                                                                                            | is 🖔 Refresh   🗙 Remove   🛇 Got feedback?               |          |
| 🕈 Overview                                   | Check access Role assignments Roles Deny assig                                                                                            | gnments Classic administrators                          | <b>^</b> |
| Activity log                                 |                                                                                                    |                                                         | - 1      |
| Access control (IAM)       Tags              | My access<br>View my level of access to this resource.<br>View my access                                                                  | Grant access to this resource                           |          |
| Diagnose and solve problems                  |                                                                                                    | Grant access to resources by assigning a role.          | - 1      |
| <ul> <li>Security</li> <li>Events</li> </ul> | Check access<br>Review the level of access a user, group, service<br>principal, or managed identity has to this resource.<br>Learn more C |                                                         |          |
| Cost Management                              | Find ①                                                                                                    | Add role assignment Learn more 🗗                        |          |
| 💐 Cost analysis                              | User, group, or service principal V                                                                                                    | View access to this resource                            |          |
| Cost alerts                                  | Search by name or email address                                                                                                    | View the role assignments that grant access to this and |          |
| 3 Budgets                                    |                                                                                                    | other resources.                                        |          |
| Advisor recommendations                      |                                                                                                    |                                                         |          |
| Billing                                      |                                                                                                    | View Learn more 🗗                                       |          |
| Invoices                                     |                                                                                                    |                                                         |          |
| 🚊 External services 🗸                        |                                                                                                    | View deny assignments                                   | -        |
| 4                                            |                                                                                                    |                                                         | - E      |

4. Click the **Role assignments** tab to view this subscription's role assignments.

5. Click **Add > Add role assignment** to open the Add role assignment pane.

Note: If you don't have permissions to assign roles, the option will be disabled.

| Add role assignment  | nts Roles Deny assignments Classic administrators |  |
|----------------------|---------------------------------------------------|--|
| Add co-administrator | Classic administrators                            |  |
| Add custom role      | this subscription ①                               |  |
| 34                   | 2000                                              |  |

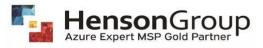

# 6. Select the **Reader** role in the Role drop-down list.

|   | <sup>ome &gt;</sup><br>.dd role assignmen | nt …                                                                              |             |             |         | × |
|---|-------------------------------------------|-----------------------------------------------------------------------------------|-------------|-------------|---------|---|
| 4 | ustom roles. Learn more ඏ්                | ermissions. You can use the built-in roles or you can create your own             |             |             |         | * |
|   | Search by role name or descript Name 14   | tion Type : All Category : All Description ↑↓                                     | Туре ↑↓     | Category ↑↓ | Details |   |
|   | Owner                                     | Grants full access to manage all resources, including the ability to assign roles |             | General     | View    |   |
|   | Contributor                               | Grants full access to manage all resources, but does not allow you to assign r    | BuiltInRole | General     | View    |   |
|   | Reader                                    | View all resources, but does not allow you to make any changes.                   | BuiltInRole | General     | View    |   |
|   | AcrDelete                                 | acr delete                                                                        | BuiltInRole | Containers  | View    |   |
|   | AcrImageSigner                            | acr image signer                                                                  | BuiltInRole | Containers  | View    |   |
|   | AcrPull                                   | acr pull                                                                          | BuiltInRole | Containers  | View    |   |
|   | AcrPush                                   | acr push                                                                          | BuiltInRole | Containers  | View    |   |
|   | AcrQuarantineReader                       | acr quarantine data reader                                                        | BuiltInRole | Containers  | View    |   |
|   | AcrQuarantineWriter                       | acr quarantine data writer                                                        | BuiltInRole | Containers  | View    | - |
| 4 | Review + Assign Previ                     | ous Next                                                                          |             |             |         | ŀ |

#### 7. Click Next.

8. Select User, group, or service principle on the Members tab.

| ♡ Got feedback?  |                                                                                 |           |      |  |
|------------------|---------------------------------------------------------------------------------|-----------|------|--|
| Role Members     | Review + assign                                                                 |           |      |  |
| Selected role    | Reader                                                                          |           |      |  |
| Assign access to | <ul> <li>User, group, or service principal</li> <li>Managed identity</li> </ul> |           |      |  |
| Members          | + Select members                                                                |           |      |  |
|                  | Name                                                                            | Object ID | Туре |  |
|                  | No members selected                                                             |           |      |  |
| Description      | Optional                                                                        |           |      |  |
|                  |                                                                                 |           |      |  |
|                  |                                                                                 |           |      |  |
| Review + assign  | Previous Next                                                                   |           |      |  |
| Review + assign  | Previous                                                                        |           |      |  |

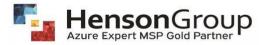

#### 9. Click Select members.

10. Find and select the user.

You can type in the **Select** box to search the directory for display name or email address.

| Select members ×                                                                                                    |
|----------------------------------------------------------------------------------------------------|
| Select ①                                                                                                    |
| pal                                                                                                    |
| PAL (Guest)<br>pal@hensongroup.com                                                                                                    |
| Selected members:<br>No members selected. Search for and add one or more<br>members you want to assign to the role for this resource.<br>Learn more about RBAC |
| Select Close                                                                                                    |

- 11. Click **Select** to add the user to the Members list.
- 12. In the **Description** box enter an optional description for this role assignment.

Later you can show this description in the role assignments list.

- 13. Click Next.
- 14. On the **Review + assign** tab, review the role assignment settings.
- 15. Click **Review + assign** to assign the role.

After a few moments, the user is assigned the Owner role for the subscription.

#### *If you have multiple subscriptions. Kindly repeat the above steps for all the subscriptions.*

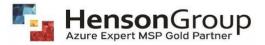

Once the access has been assigned to <u>PAL@hensongroup.com</u>, Henson Group will follow the further steps on customer's behalf.

16. Go to Portal Settings.

| >_     | Ģ        | Q      | ŝ       | ?       | ଝି     |                                 |     |
|--------|----------|--------|---------|---------|--------|---------------------------------|-----|
|        |          |        |         |         |        |                                 |     |
|        |          |        |         |         |        | A                               |     |
| ed the | next tin | ne you | sign in | or relo | ad the | Azure portal.<br>Advanced filte | ers |
|        |          |        |         |         |        |                                 |     |

17. Under Portal Settings | Directories and Subscriptions, select the directory you wish to assign PAL.

18. Click on Microsoft Partner Network as shown below.

| Search menu                                    | All services and resources across the Azure portal w                 | ill inherit the selection from basic filtering.                                                                 |
|------------------------------------------------|----------------------------------------------------------------------|----------------------------------------------------------------------------------------------------|
| Directories + subscriptions                    | Default subscription filter ③                                        |                                                                                                    |
| Appearance + startup views                     | Don't see a s<br>Switch to another directory.                        | subscription?                                                                                                   |
| Language + region                              | Directories ()                                                       |                                                                                                    |
| My information                                 | Switching directories will reload the portal. The dire               | 91                                                                                                    |
| Signing out + notifications                    | Current directory 🕥 :<br>Favorites All Directories<br>Directory name | Startup directory                                                                                               |
|                                                |                                                                      | O Current                                                                                                    |
|                                                |                                                                      | Switch                                                                                                    |
|                                                |                                                                      | Switch                                                                                                    |
|                                                |                                                                      |                                                                                                    |
|                                                |                                                                      | Switch                                                                                                    |
|                                                |                                                                      | Switch                                                                                                    |
| Useful links<br>Learn more about settings D    |                                                                      | (manufacture and a second second second second second second second second second second second second second s |
| Learn more about settings D<br>Safelist URLs D |                                                                      | Switch                                                                                                    |
| Learn more about settings O                    |                                                                      | Switch                                                                                                    |

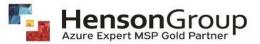

Alternatively, Go to Link to a partner ID in the Azure portal.

19. Enter Henson Group's MPN ID "570551" and Click on Link a partner ID.

| Home >                                                                                                    |
|----------------------------------------------------------------------------------------------------|
| Link to a partner ID                                                                                                    |
|                                                                                                    |
| Partners help to deploy, optimize and manage services. In the section below, a partner can link their user account to their Microsoft partner ID.                                                                                   |
| If you're a partner working with this customer, enter your Microsoft partner ID to link to your user account. You'll then be able to track your aggregate contributions to this customer.                                           |
| Microsoft partner ID 💿                                                                                                    |
| 570551                                                                                                    |
| By continuing, you agree that Microsoft can share your activity with this customer. This information can include aggregate data about your contribution to the customer. For more information, please review the privacy statement. |
| Link a partner ID                                                                                                    |
|                                                                                                    |

## Repeat steps 17-19 for assigning PAL on multiple directories.

20. Once you will click on "Link a Partner ID." It should show Henson Group as the current partner.

| Link to a partner ID                                                                                                    |
|----------------------------------------------------------------------------------------------------|
| Partners help to deploy, optimize and manage services. In the section below, an existing partner can change its Microsoft partner ID.                         |
| If you're a partner, you can change your Microsoft partner ID by entering a new one. You'll be able to continue tracking your contributions to this customer. |
| Current partner: Henson Group (570551) 💼                                                                                                    |